## **Manual for the Stock Room Software**

The Stock Room software add on is to allow Inventory Count updates with the Rocket Point of Sale. It is fast an easy.

You MUST be using a MS-Windows program as your operating system. From this computer, you must be able to access the data for the Rocket POS on your server. You can be on a wired or a wireless network. This program is NOT designed to run on a computer and then bring the scanned data back to your server. This program must access your data real time.

Take all files in the ZIP folder and drop them on any remote computer running MS-Windows. We suggest making a folder on your remote computer. We have found many users just getting a cheap MS-Windows at a Walmart or similar place and using a wired or wireless barcode scanner. Once a connection is established with the server, you are ready to go.

IF the program will NOT run on your computer, you may have to install the POS download on this remote computer. JUST INSTALL it and no need to run anything in the POS folder. This will load any libraries your computer may be missing.

You will be sent an unlock for this software when ordered. Unzip and Drop the enclosed file into the NICKEL folder on your server.

**PLEASE NOTE;** When we send you a zipped file, it will end with the letters ZZZ instead of ZIP. Rename this file to ZIP (the extension) so that you can open the zip file and get at the unlock codes.

Now on your remote computer, double click on the file called SR.EXE, this will start the program.

NOTE: you can create a shortcut on the Windows desktop and follow the shortcut Target, whick usually looks like C:\Stock\_Room\Project\sr.exe and place your name and password in the target example; Lets say your sign in code is JUNR and your password is MyPASSWRD – you can make the target say

C:\Stock\_Room\Project\sr.exe JUNR MyPASSWRD - this will help you NOT to enter these setting each time. There must be a space after sr.exe and a space between your sign in code and your password. There cannot be any space in your password. Your sign in code and password MUST match those found in the POS. Also, if you are a manager in the POS, you will be a manager in this software.

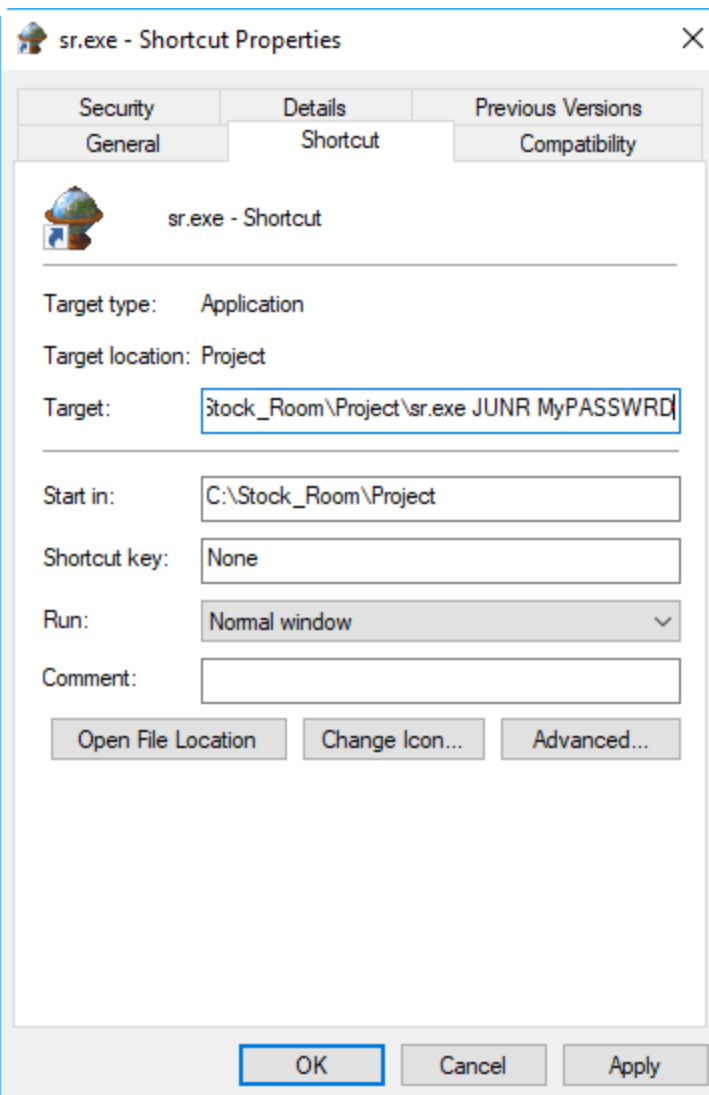

First time you run this program. The below screen will come up.

Click the button below to set the path to and find the database called TRACKONE.DBC

## **Find Database**

You will then be asked to find the NICKEL folder on your Server. Once found Click the Button Save and **Create** 

Click the button below to set the path to and find the database called TRACKONE.DBC

**Find Database** 

**C:\NICKEL\** 

**Save and Create Path** 

This will create a file in your local folder where this program is located called **SRRemote.dbf** – if for any reason you need to **repoint** this software to another folder, just erase this file and restart the program.

You will now be at the Sign In Screen

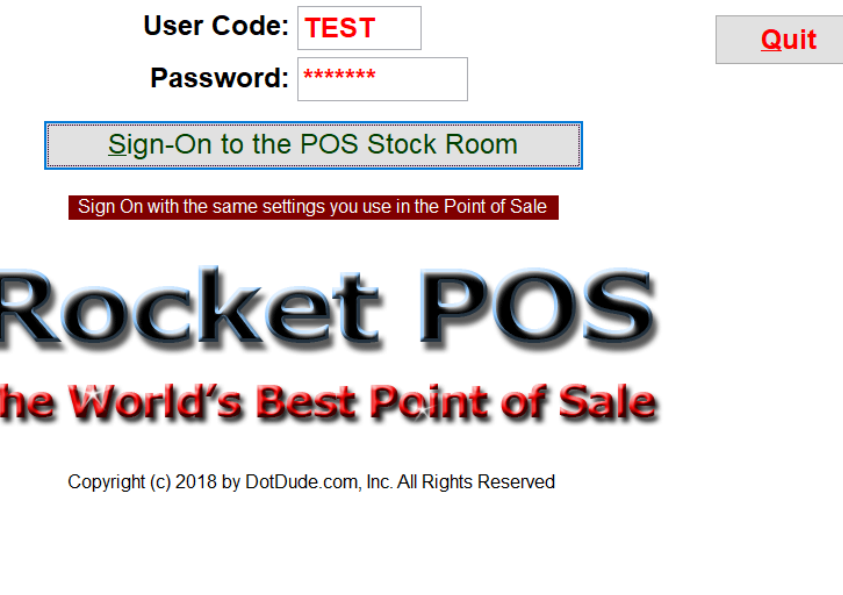

You will now enter the Main Menu Screen (below)

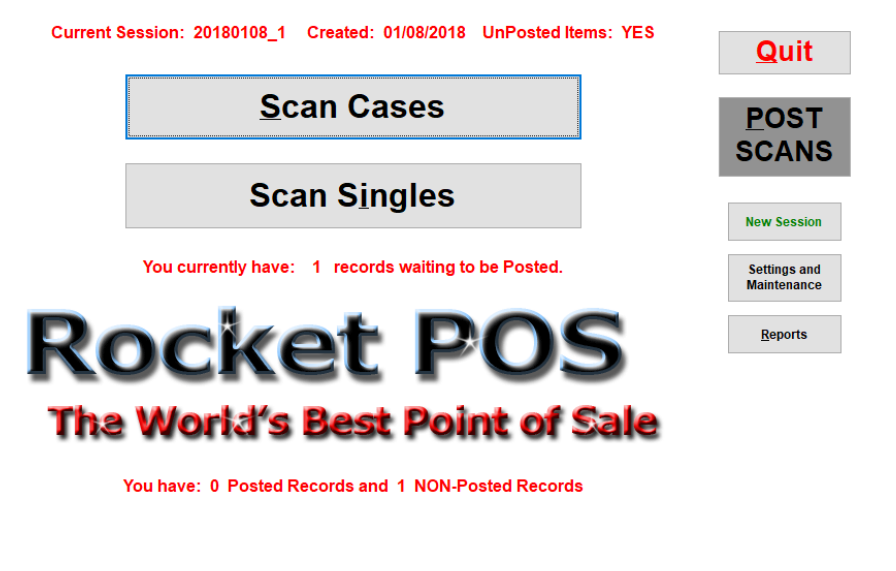

Copyright (c) 2018 by DotDude.com, Inc. All Rights Reserved

Please Note: All screens in this manual are shown cropped and smaller than the real screens. The screens are made large so on small laptops or pads like the MS-Surface, the buttons are large enough to be used by a touch screen. This entire program can be used with NO Keyboard.

Sessions Explained. A session is what ties together all your current scans. DO NOT create a new session without posting any current scans. If you attempt to create a new session with unposted scans, you will get this message

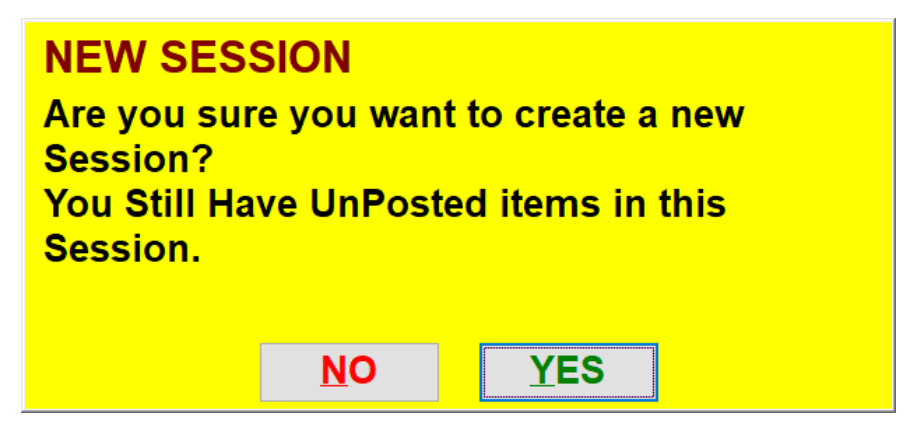

Now you could go into your backroom and scan a 1000 item and have several people out in your show room scanning 1000's of items and post them all at once. THIS IS NOT SUGGESTED! We suggest scan as many items you are comfortable with, post them and then scan more. Once you have posted, a new session is created automatically.

How the Scans work: When you scan an item for the first time, it will create a record. This record will exist until you do a post. If you scan your cases once and then enter a qty and if you scan the same case again, the program will ask the following

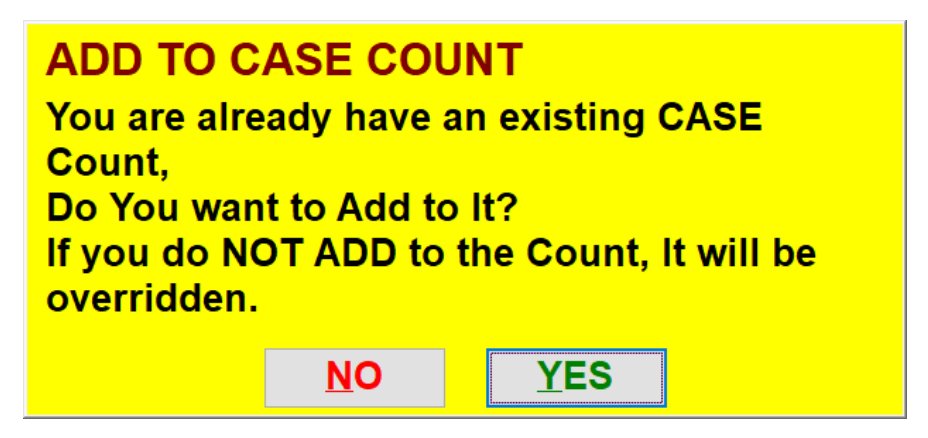

This same thing works for singles. What this does is have several people doing scan throughout your store in different areas or your store scanning at the same time. If they scan a single out front where you have scanned a case in the back, that single count will be added to the scan record.

You can exit the program and come back in with out disrupting any of the previous scans.

Setting and Maintenance: A few settings in this screen – What printer you want the output to, Do a Blind Inventory Count, and remove posted records if the file grows large – On the Main Menu Screen it will show you how many Dead records you have. No use in keeping them around if they already have been posted.

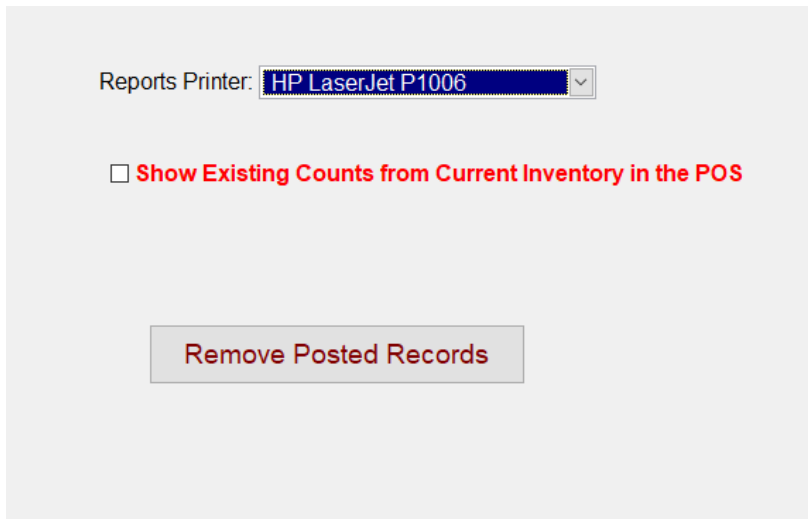

The Post Scans buttons will bring you here. I would do a printout of the records you are about to post for historical records.

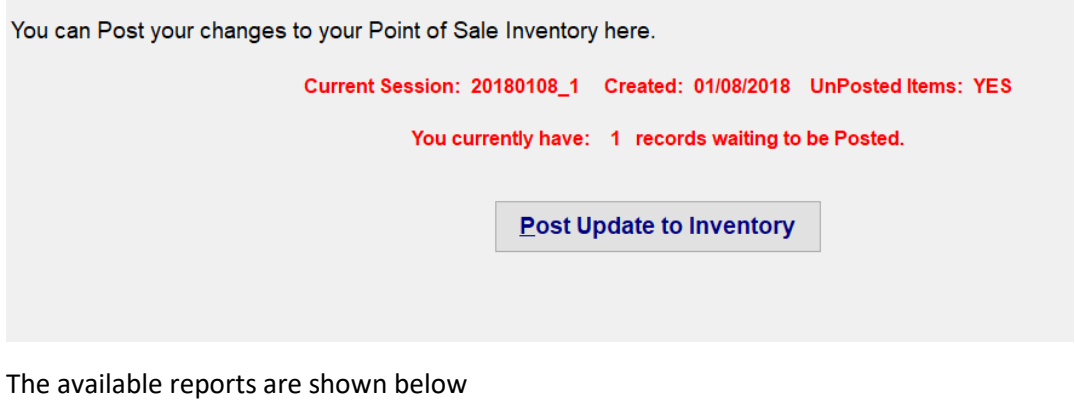

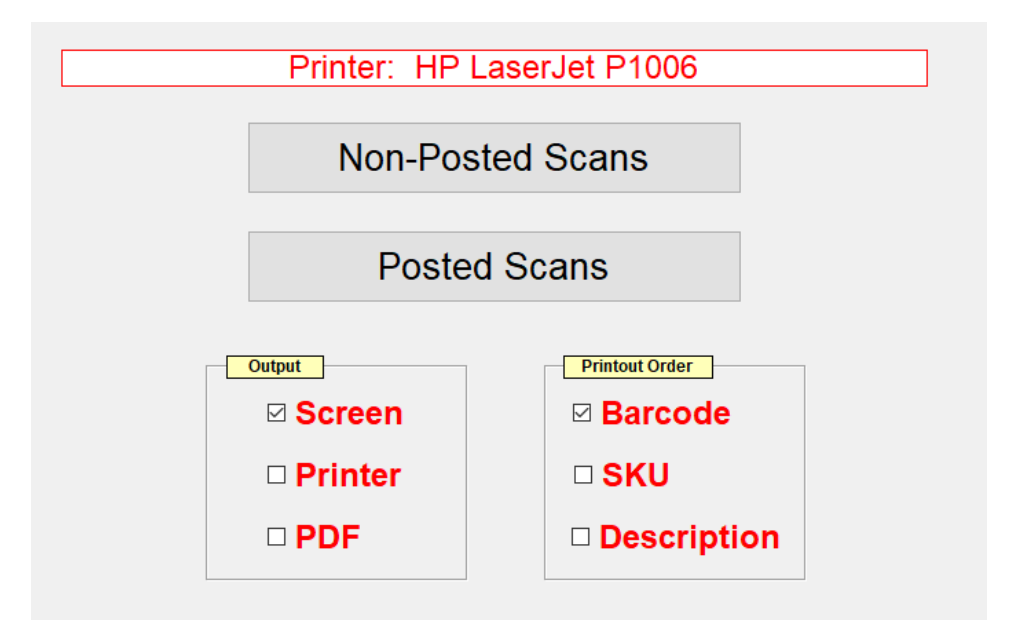

Doing the Scans (Cases)

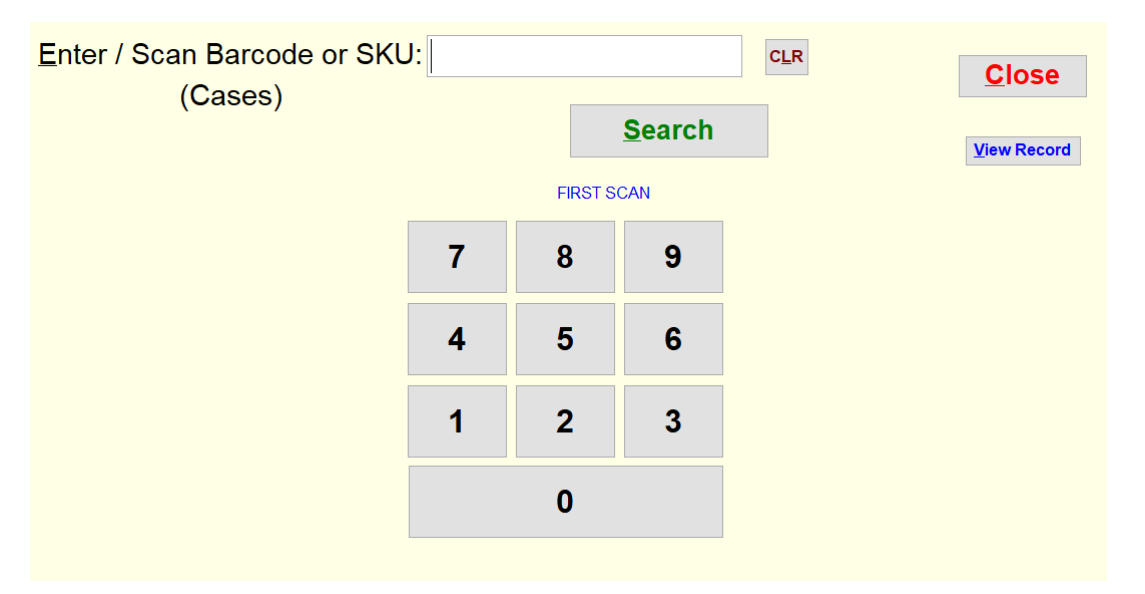

The above screen, enter the SKU or the barcode, it will bring up the item and enter the quantity of cases you have, close and save.

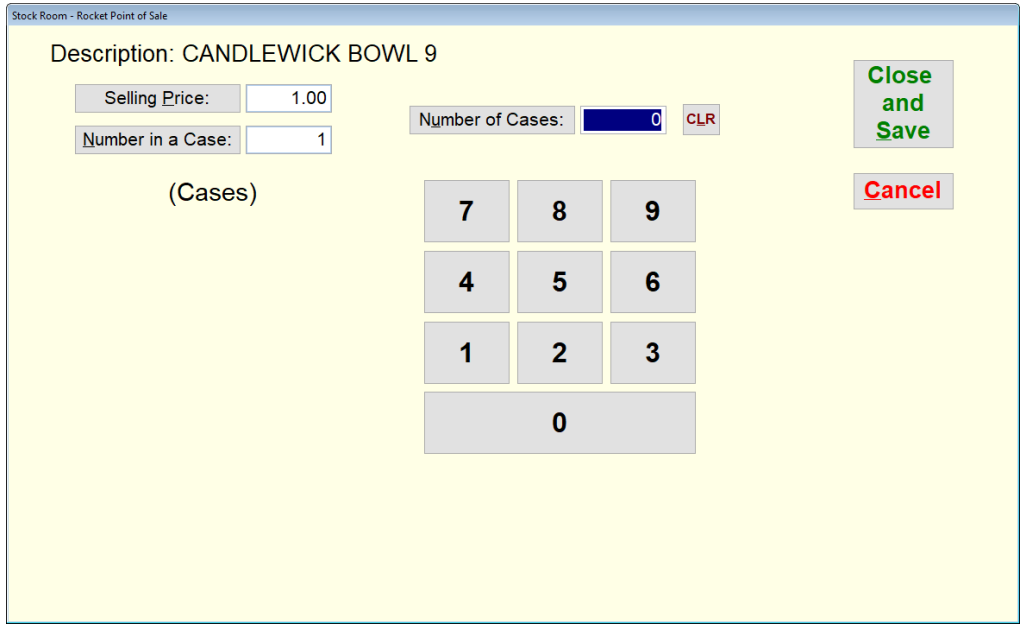

If you think your selling price needs changed, click the Selling Price button just to the left of the field. If you think your Count per case needs adjusting, click the Number in a Case button to the left of the field.

After you Close and Save, of course somebody is going to come up to and ask you a question or the phone will ring or something. You want to get back to scanning and you think, Dang It, where did I leave off?

The program will remind you of your last scan as shown below.

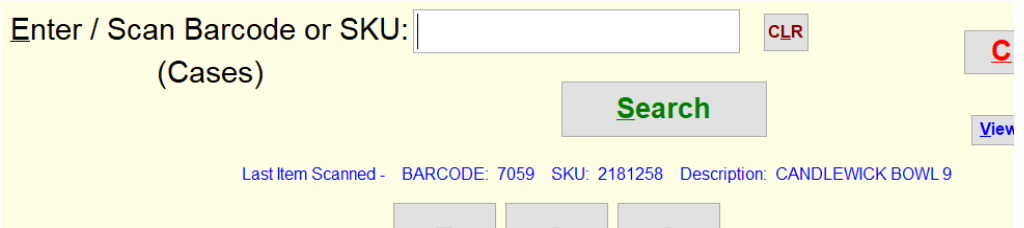

You can enter any previously scanned item and hit the View Record button to see what is going to post when it is posted.

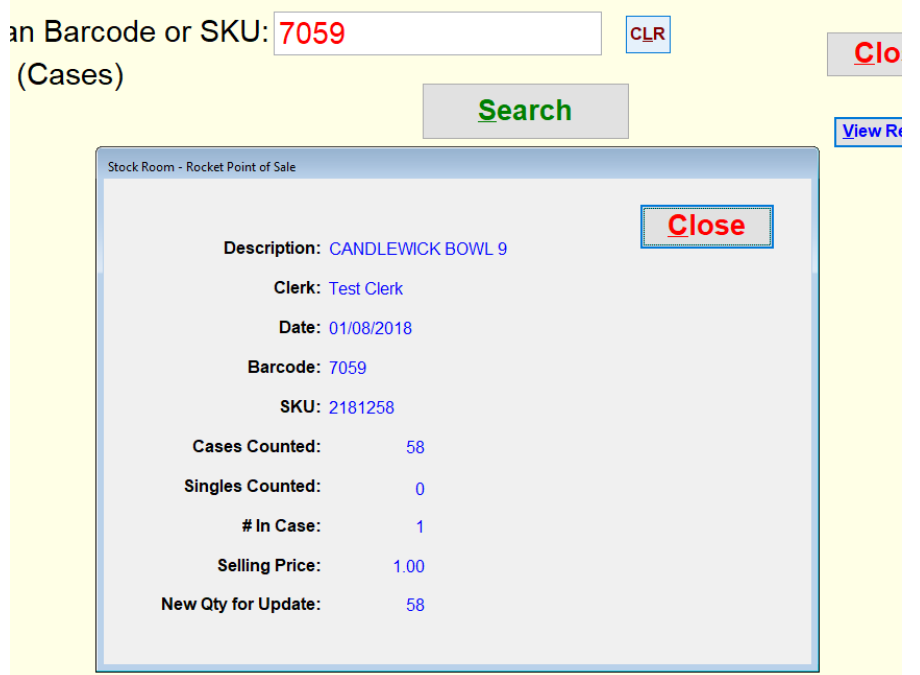

Below are the Singles screen, they work exactly like the Cases screen, but you will notice a different color

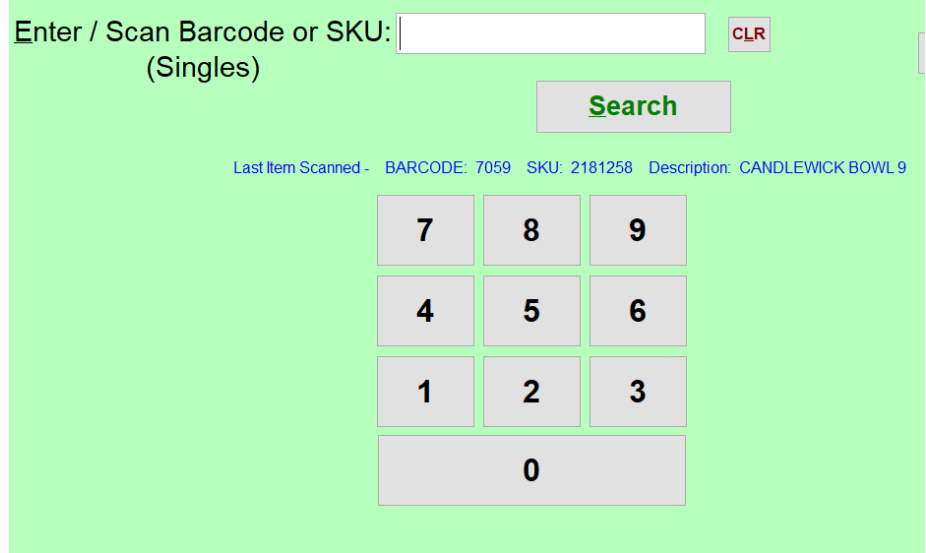

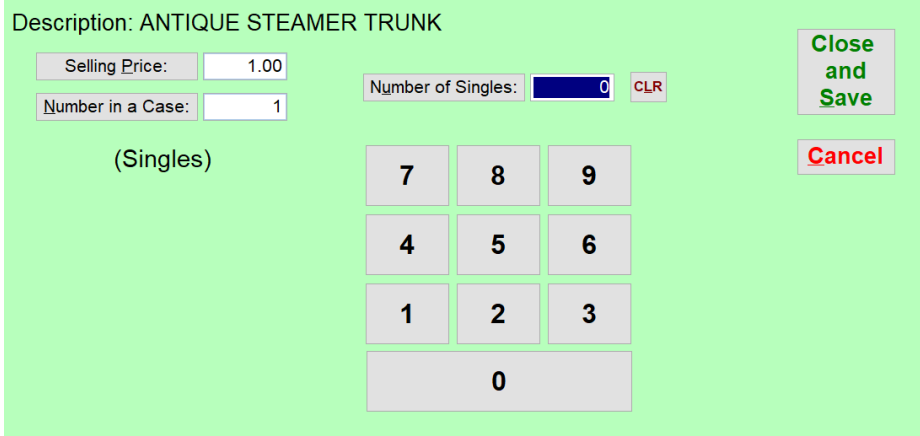

This is a overall look of the operation of this Add On. It is fast, easy to use and very reliable.

If try to exit without posting, you will be reminded

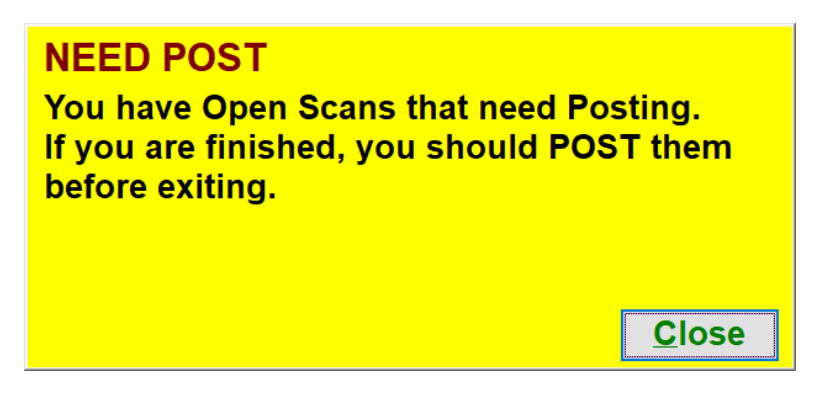

Note: Each record scanned, the clerks name that did the scanning is linked to it.